# **Adding Contacts into the Participant Centre Email Tool**

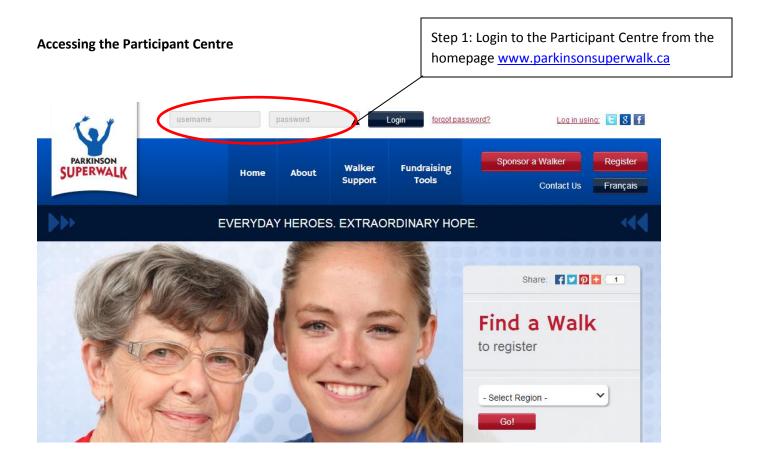

### Exporting Contacts from Outlook 2002 or 2003 (source: www.office.com)

You can export your Outlook Contacts as a Comma Separated Values (.csv) file and then import your contacts into your Participant Centre address book.

- 1. In Outlook, on the **File** menu, click **Import and Export**.
- 2. Click **Export to a file**, and then click **Next**.
- 3. Click Comma Separated Values (Windows), and then click Next.
- 4. In the folder list, click the **Contacts** folder, and then click **Next**.
- 5. Browse to the folder where you want to save the contacts as a .csv file.
- 6. Type a name for the exported file, and then click **OK**.
- 7. Click **Next**.
- 8. Click Finish.

### **Exporting Contacts from Outlook 2007**

To save your contacts from Outlook to a CSV file:

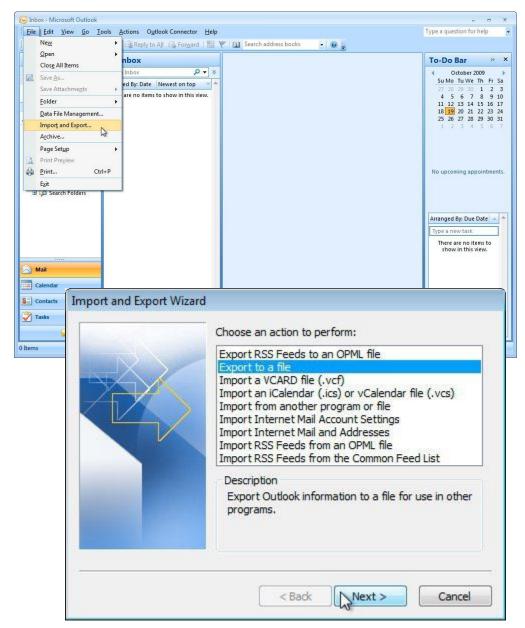

1. Select File | Import and Export... from the menu.

2. Make sure *Export to a file* is highlighted.

3. Click Next >.

# **Exporting Contacts from Outlook 2007**

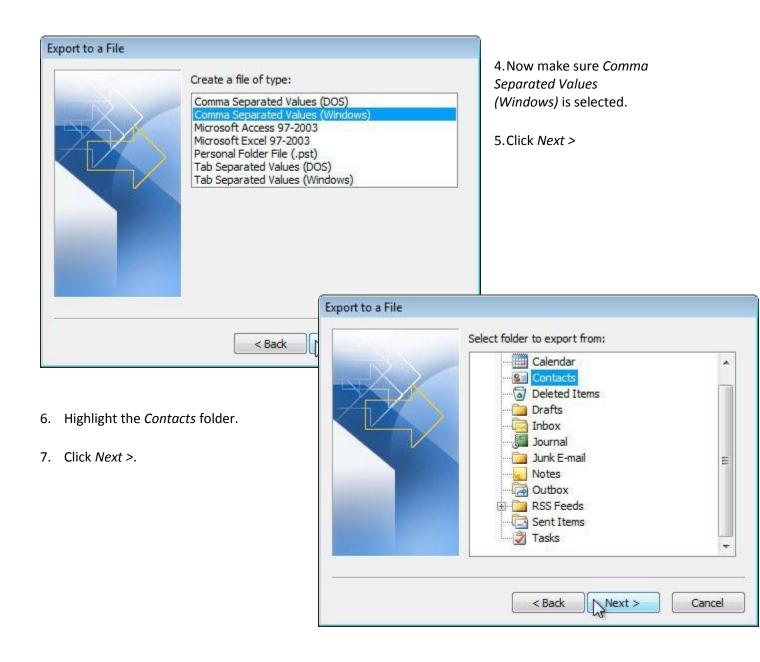

# **Exporting Contacts from Outlook 2007**

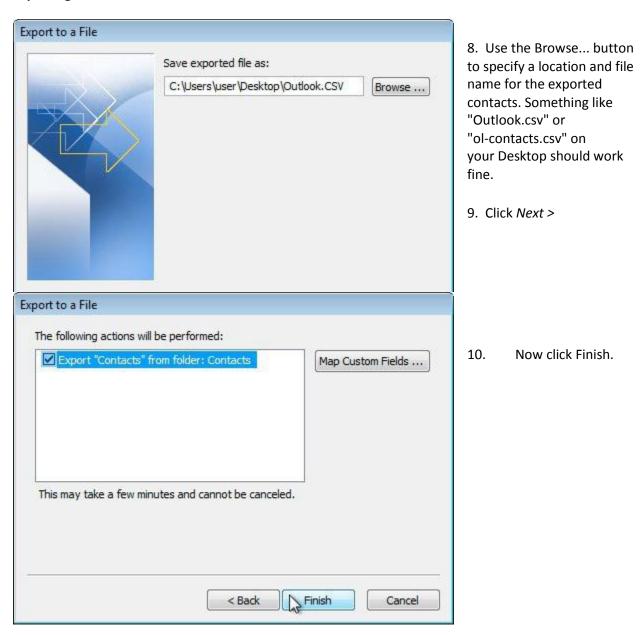

## **Exporting Contacts from Outlook 2010 (source: www.office.com)**

- 1. Click the File tab.
- 2. Click Options.
- 3. Click Advanced.

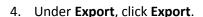

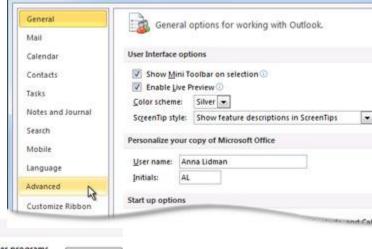

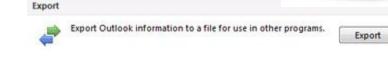

- 5. In the Import and Export Wizard, click Export to a file, and then click Next.
- 6. Under Create a file of type, click the type of export that you want, and then click Next.

The most common is Comma Separated Values (Windows), also known as a CSV file.

7. Under **Select folder to export from**, select the contact folder that you want to export, and then click **Next**.

Outlook Options

NOTE Unless you chose to export to an Outlook Data File (.pst), you can only export one folder at a time.

- 8. Under **Save exported file as**, click **Browse**, select a destination folder, and in the **File name** box, type a name for the file.
- 9. Click OK.
- 10. In the Export to a File dialog box, click Next.
- 11. Click Finish.

#### Emails can be used for:

- Sending participation invitations
- Sending fundraising solicitation emails
- Sending thank you messages to your donors
- Communicating with your team members

#### Uploading your email address book

**Please Note:** Before uploading your contacts into the Participant Centre, edit the excel file you exported from Outlook so that it only contains a column for first name, last name and email address. Each of these items must be in its own column (3 columns total). Example:

| First | Last   | Email                   |
|-------|--------|-------------------------|
| John  | Sample | johnsample@hotmail.com  |
| Mary  | Sample | marysample@sympatico.ca |
| Bob   | Sample | bobsample@yahoo.com     |

To add contacts, click on "Add contacts" in the right navigation menu or click on the "Email" tab and then "Contacts"

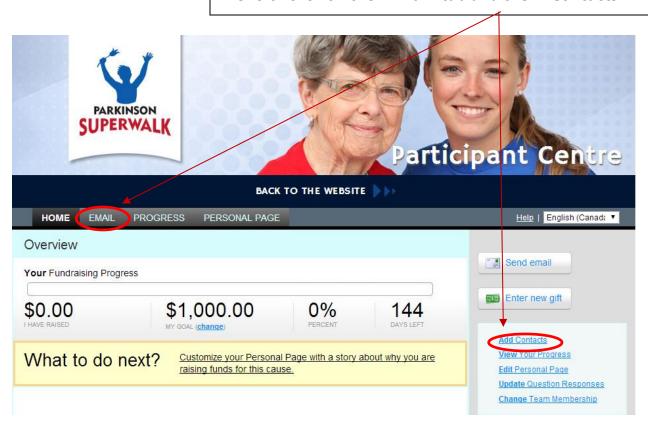

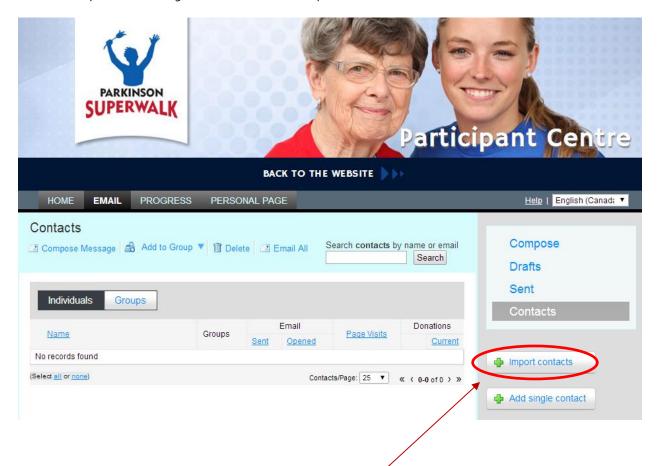

To import contacts from Outlook, click on "Import contacts" in the Contact manager screen.

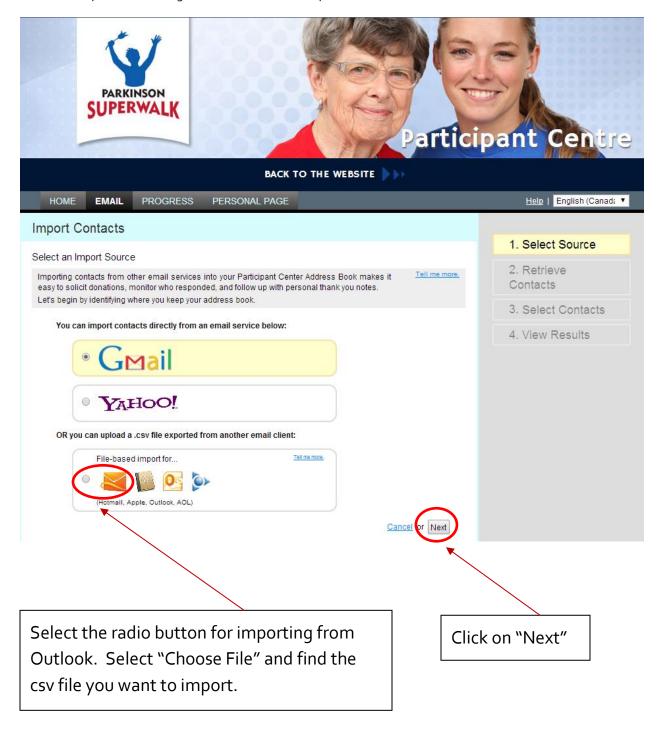

### **Error Message**

If you get the following error message, your file is not in the right format. Make sure when exporting in Outlook that "Comma Separated Values" (Windows) is the file type that is selected.

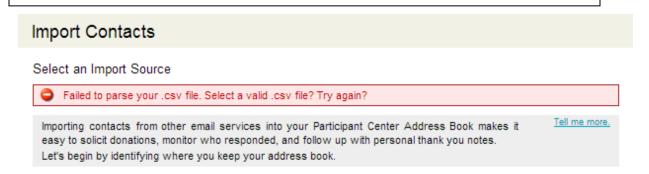

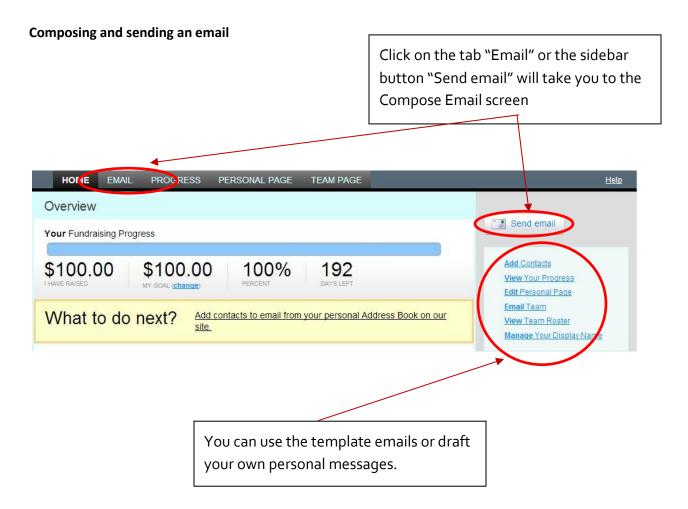